■ 地域通貨ネギーによる募金 操作方法 ■

さい

① chiica アプリを起動し、 ② 自動的にカメラが立ち上 ③ 募金したい額を入力し、 「QR コード読込」を押してくだ がるので、QR コードを読み込 画面下にある「利用する」を押 んでください

してください

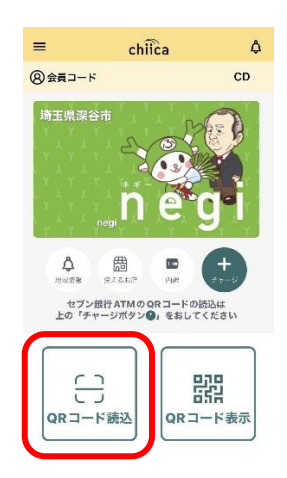

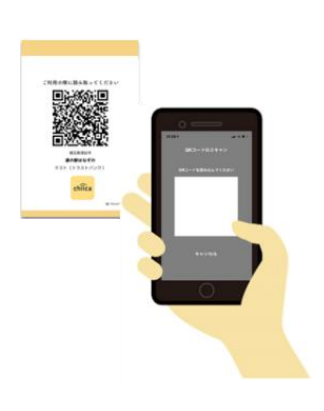

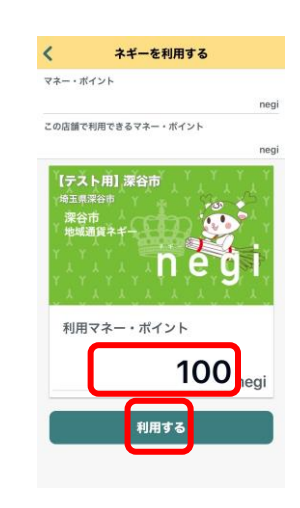

④ 緑色の●を押したまま 右側にスライドしてください

⑤ 「ご利用ありがとうござい ます」の画面が表示されたら 完了です。

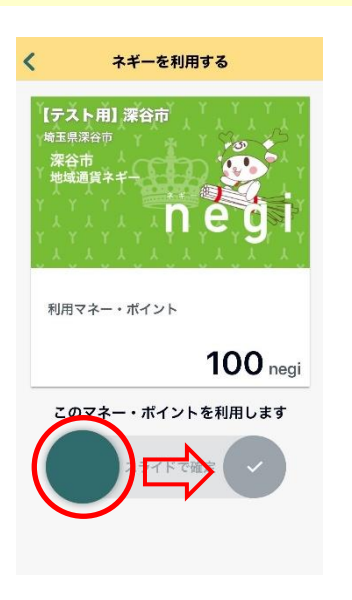

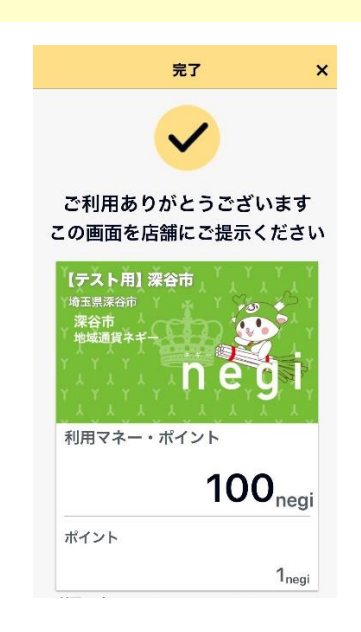